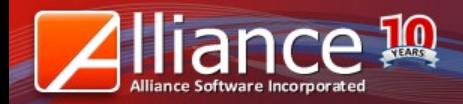

# **ADD/DEDUCT INVENTORY WITH EXPIRY**

WALKTHROUGH

Intelligent People. Creative Solutions.

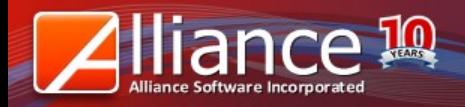

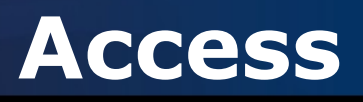

Access the WebPOS home page (URL http://www.alliancepos.net) and click on Headquarter System.

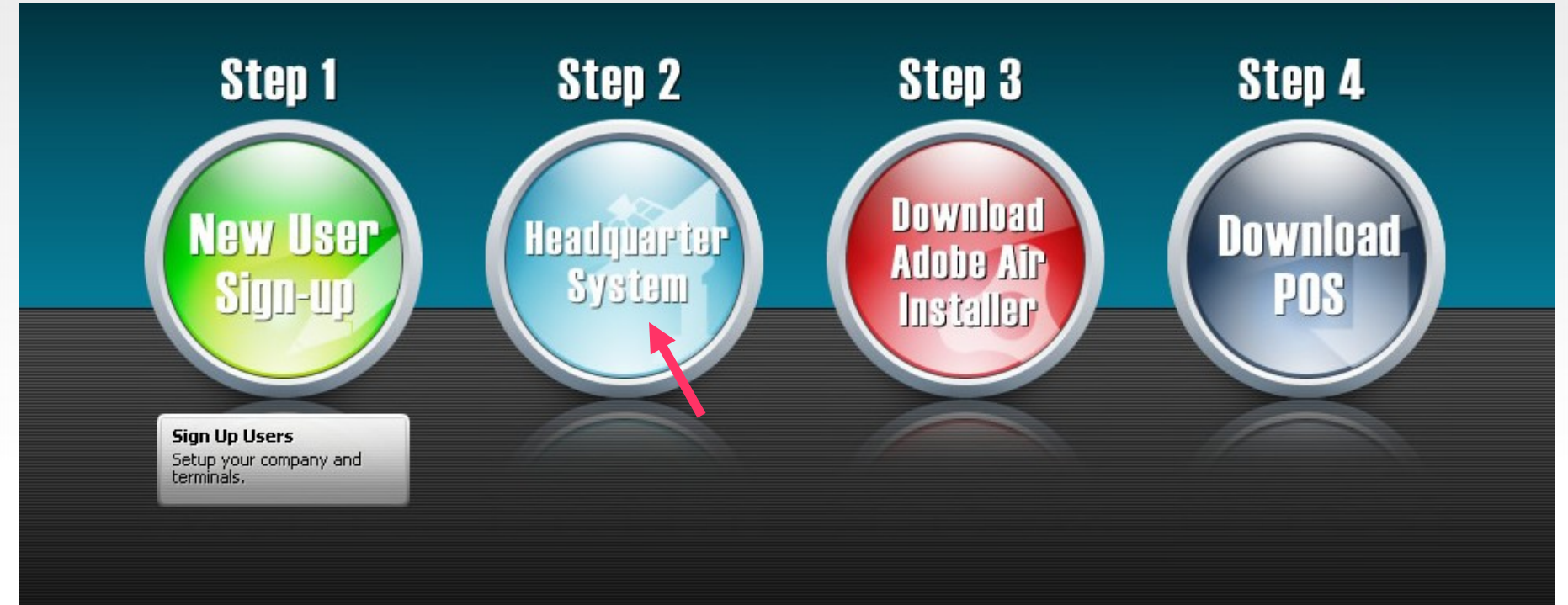

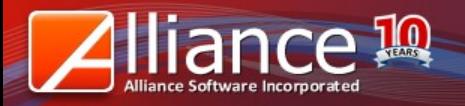

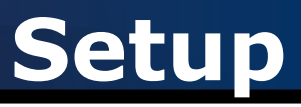

You may choose from two methods to add/deduct stock:

Stock Adjustment - adjust the stock level **BY THE QUANTITY** you input Stock Count - the stock level **FOLLOWS THE QUANTITY** you input

For example, 5pcs. medicine tablets (out of 12pcs cellphones) have been damaged Through Stock Adjustment, you set the Adjustment Type to Damages and input a quantity of 5. Once posted, the 12pcs medicine tablets will be deducted by 5pcs damaged ones, giving a balance of 7pcs.

Through Stock Count, you immediately input the final quantity available which is 7pcs (12pcs minus 5pcs), giving a balance of 7pcs. There will be no Damages record.

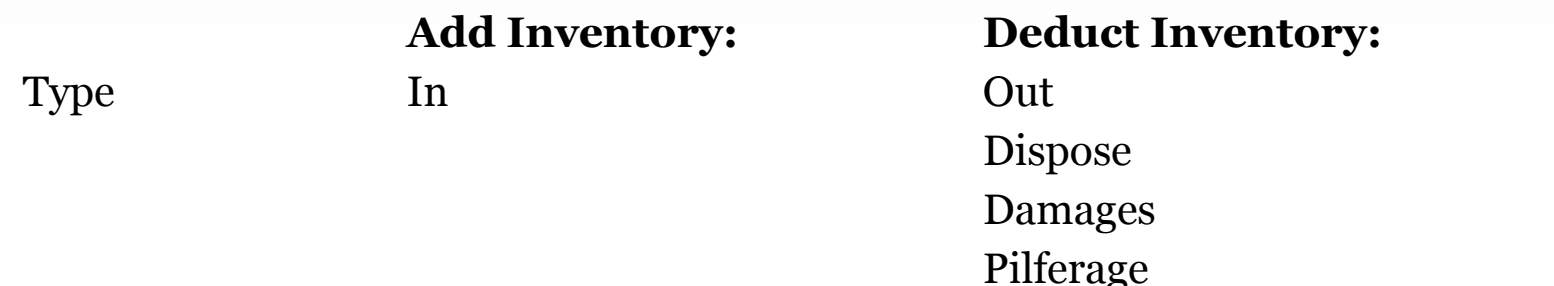

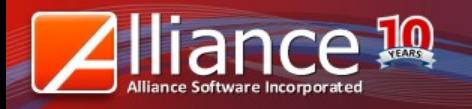

### **Stock Adjustment**

#### Stock Adjustment - adjust the stock level **BY THE QUANTITY** you input

Go to Inventory > Stock Adjustment > New

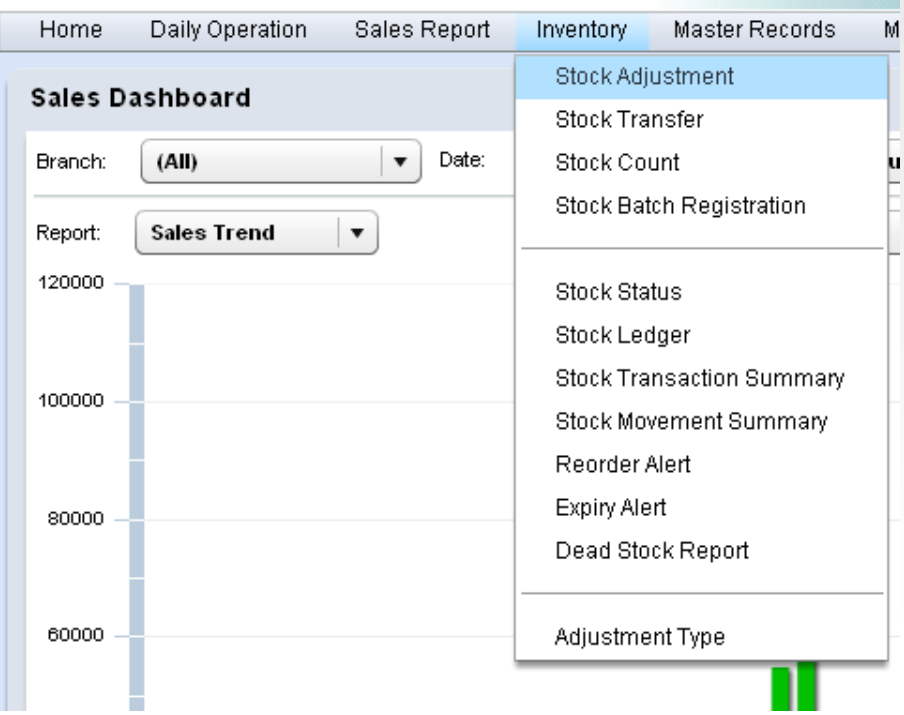

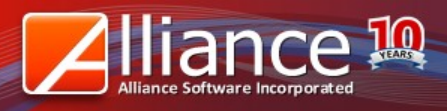

Save

Cancel

# **Stock Adjustment**

Set the **Type** to the right Adjustment Type.

Option

Set the Reference Code, Date and Signatories (user accounts that will validate the transaction)

Set the affected Branch and Warehouse.

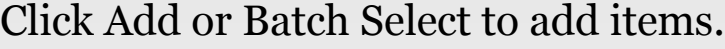

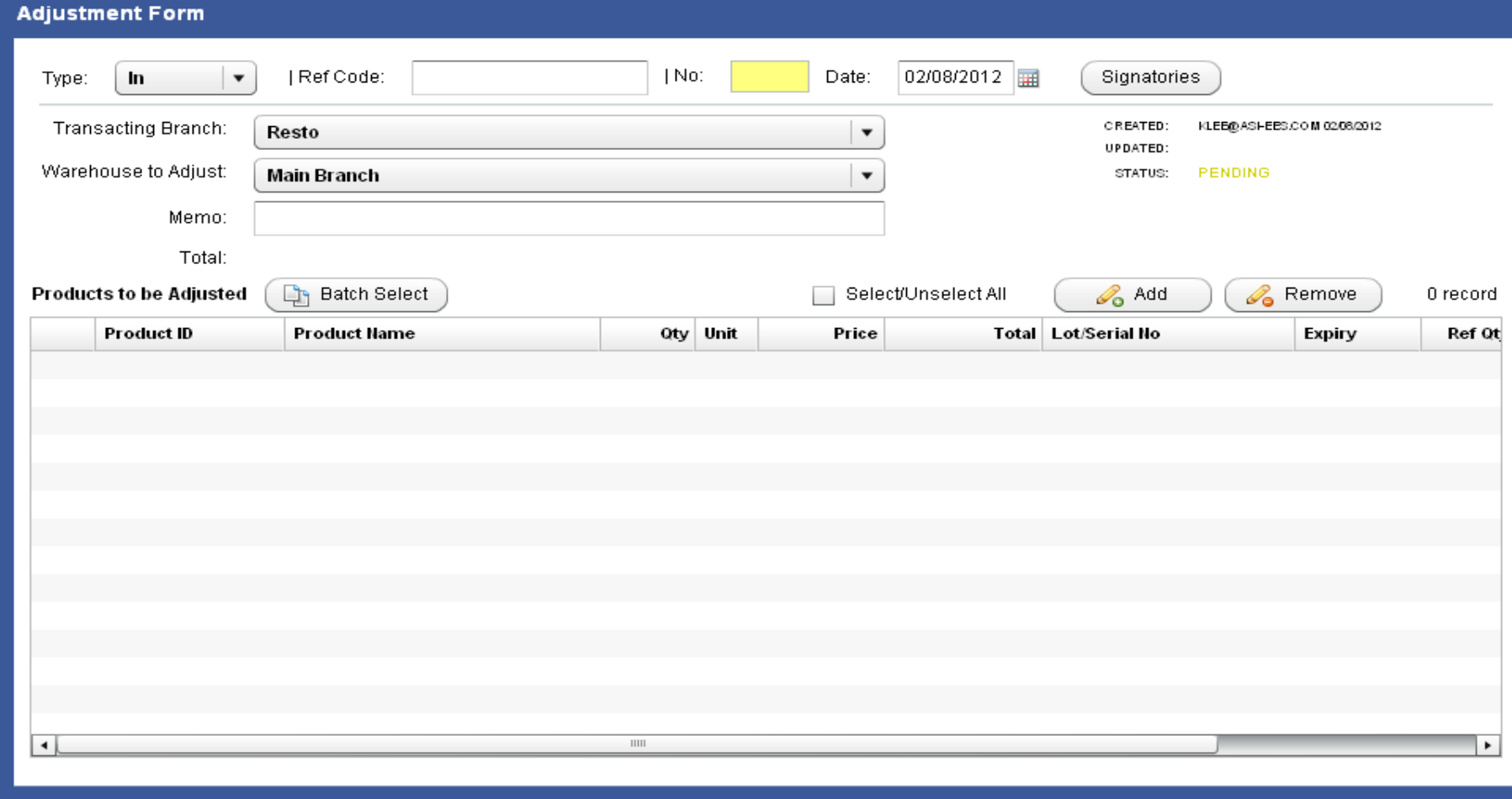

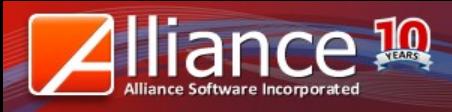

# **Stock Adjustment**

Once you click Add, the dialog box below will show.

Search for the **Product ID**.

Choose the right **UOM**.

Enter the **quantity** for adjustment (this case, Adjustment Type is In so 'current + 100pcs) Input **cost**.

Input **Lot Number**.

**Repeat Series By**: input the number of

lots or series that will follow this adjustment

Example: Lot No/Series is 1. If value in Repeat Series By is 5, the adjustment will apply five times so it will also affect the next Lot No which is Lot No. 2, 3, 4, and 5.

#### Input **Expiry Date**

(click on Calendar Icon beside the field to open calendar)

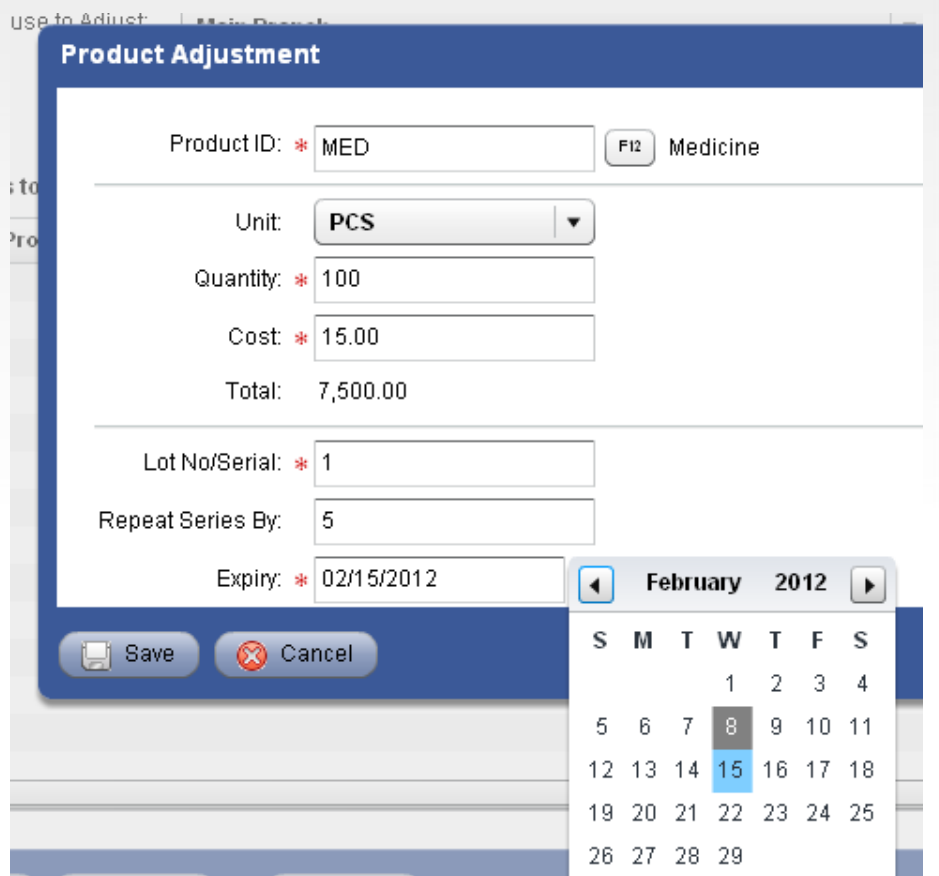

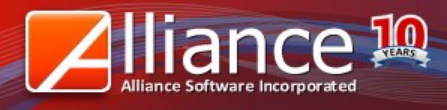

save

Cancel

Option

### **Stock Adjustment**

Once you have added the item/s, click on Option then select from actions:

- Post Document post the adjustment to final inventory, can be voided
- 
- Reject Document temporarily cancel the adjustment, can be posted
- Void Document permanently cancel the adjustment

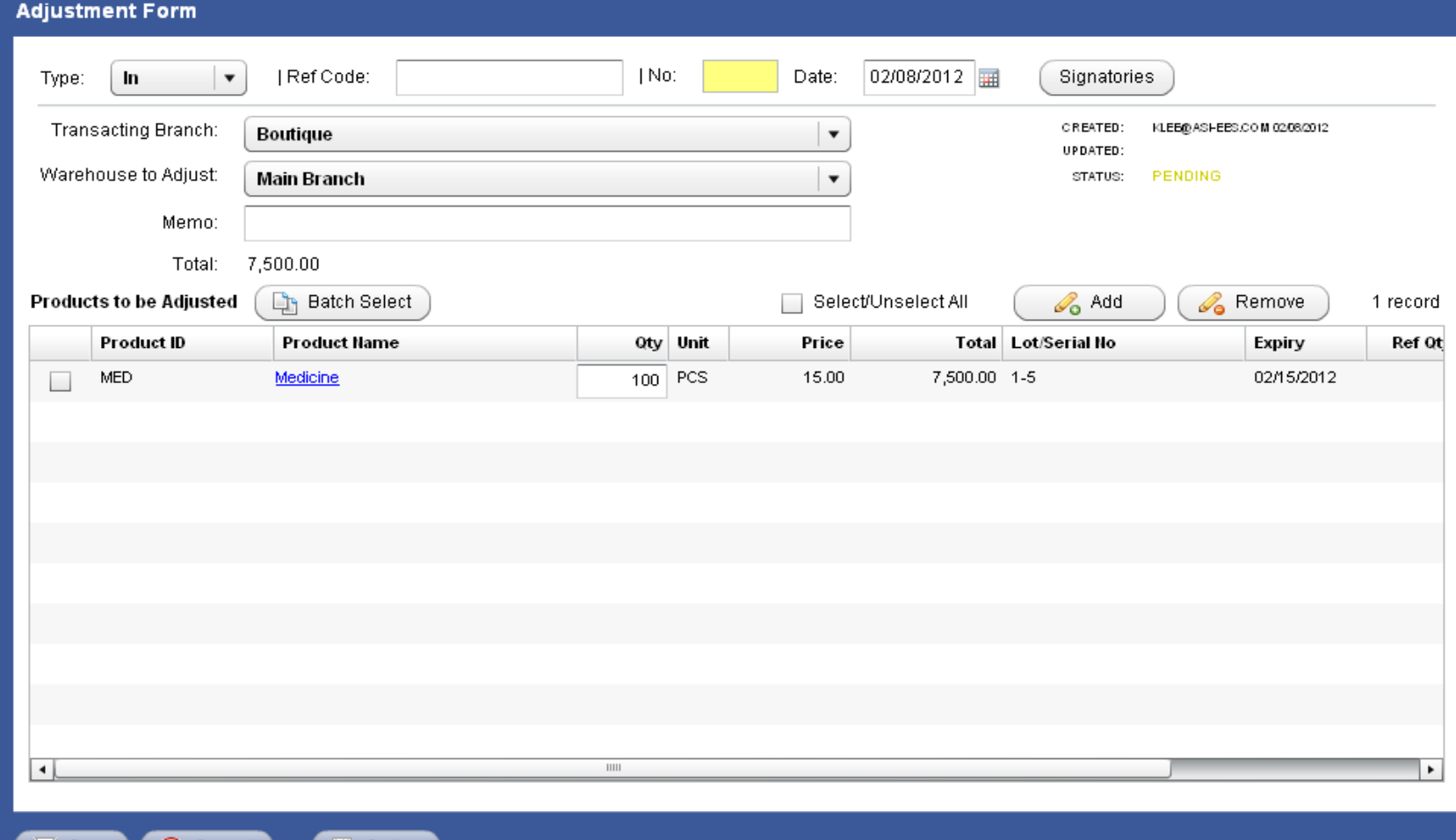

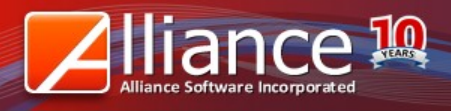

## **Stock Count**

- Using Stock Count, go to Inventory > Stock Count > New
	- Input the necessary fields including assignment of Signatories
		- Click Add to access Product Stock Count box
		- Search for the Product ID and adjust the UOM.
		- System Count is the current quantity in Inventory
		- Input the New Count depending on your new physical count of the item
		- Variance is automatically computed
		- Input the Lot No./Serial.
		- Input Expriy Date for the entire Lot. Click Save once done.

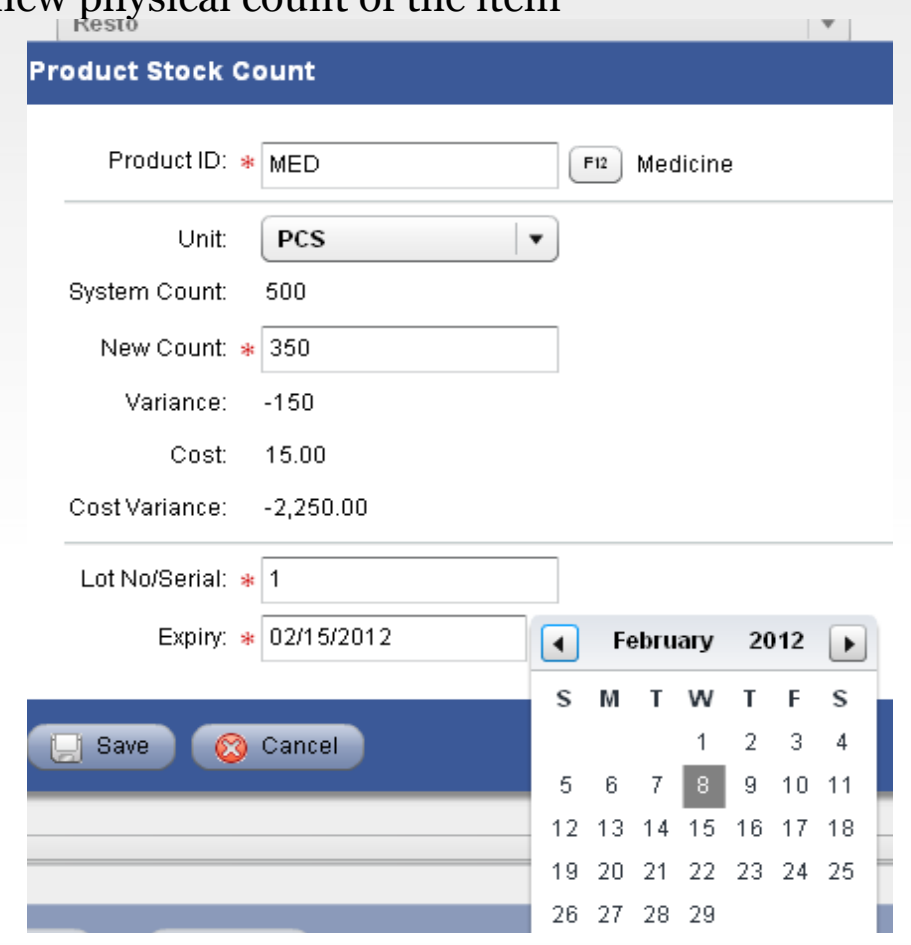

### **Stock Count**

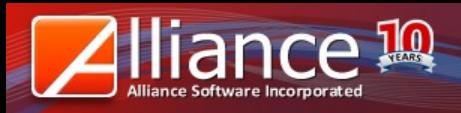

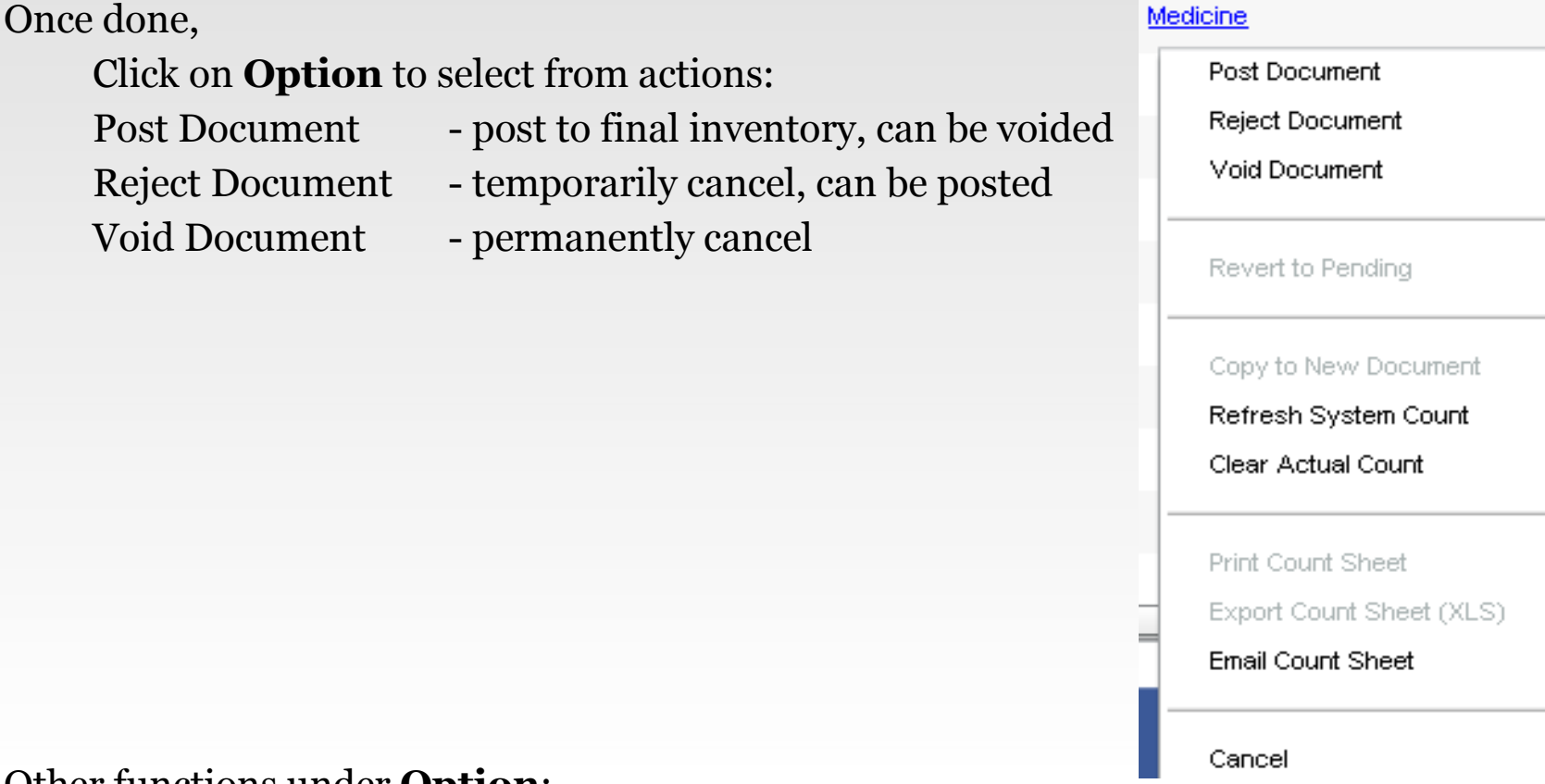

#### Other functions under **Option**:

- Refresh System Count refresh the system count on the current screen
- Clear Actual Count clear and edit the new quantity on the current screen
- Email Count Sheet email the count sheet of the product to persons concerned